## **CPRS Tab by Tab: A Basic Orientation**

https://vatraining.remote-learner.net/mod/page/view.php?id=31386

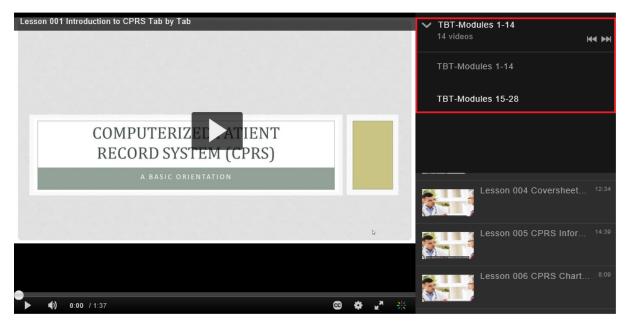

| Lesson | Title                                                                                                    | Time                                                 | Additional                                                                            |
|--------|----------------------------------------------------------------------------------------------------|------------------------------------------------------|---------------------------------------------------------------------------------------|
|        |                                                                                                    |                                                      | Resources                                                                             |
| 001    | Introduction to CPRS Tab by Tab                                                                                                    | 1:27                                                 |                                                                                       |
| 002    | <ul> <li>Setting up Access and Verify Codes → See ADPAC for login</li> <li>Identify the four types of security codes used to access and work in CPRS.</li> <li>Locate the VistA application on your desktop.</li> <li>Observe how to create an electronic signature code.</li> </ul>                                                                  | 6:59<br>0:41<br>3:54<br>3:48                         | Create E-Sig_Sig<br>Block Title 20200615<br>Link PIV to VistA<br>20200615.pdf         |
| 003    | Signing into CPRS<br>- Locate CPRS application on the desktop.<br>- Observe method to access CPRS using assigned access and verify codes.<br>- Observe the multiple ways you can select patients from within CPRS.<br>- Identify the purpose of a Patient Record Flag.<br>- Differentiate between Category 1 Patient Record flag and Category 2 flag. | <b>10:41</b><br>0:38<br>0:55<br>1:52<br>8:28<br>8:28 | See Lesson 25 for<br>Custom Patient Lists<br>Remote Access 2FA<br>via CAG 2019-June.p |
| 004    | <b>Coversheet Tab</b><br>- Observe how to resize data sections on the coversheet.<br>- Observe the steps to enter a patient allergy.<br>- Observe how to display detailed patient information from the coversheet.                                                                                                    | <b>12:34</b><br>2:15<br>4:23<br>3:26                 | Recent<br>Immunizations 2020                                                          |
| 005    | <b>CPRS Informational Header</b><br>- Identify the purpose for each button on the CPRS Informational header bar.<br>- Identify the importance of selecting the appropriate Patient Location.<br>- Observe how to create a new outpatient appointment with CPRS.                                                                                       | <b>14:39</b><br>0:54<br>3:23<br>5:29                 | COVID-19 GUI<br>Banner 200513.pdf                                                     |
| 006    | <b>CPRS Chart Menu and Selections</b><br>- Observe how to change patient records with CPRS.<br>- Describe the functionality of Clinical Context Object Workgroup (CCOW).<br>- Observe how to break and rejoin patient context link.                                                                                                    | 8:09<br>0:48<br>1:38<br>2:40                         | SFVA CPRS Tools<br>Menu 20200612.pdf                                                  |

| 007 | Problems Tab                                                                                       | 17:21                | See Lesson 16 for                           |
|-----|----------------------------------------------------------------------------------------------------|----------------------|---------------------------------------------|
|     | - Identify the types of problem list views available within the Problems Tab.                      | 0:50                 | Encounter                                   |
|     | - Observe how to appropriately enter a SNOMED code into the patient record                         | 5:57                 |                                             |
|     | with the Problems Tab.                                                                             |                      |                                             |
|     | - Observe how to annotate an existing problem.                                                     | 13:13                |                                             |
| 008 | Meds Tab - Views                                                                                   | 10:42                | See Lesson 24 for                           |
|     | - Identify the four types of medication order that are viewed on the Meds Tab.                     | 0:25                 | Customization                               |
|     | - Define the different medication order statuses.                                                  | 5:13                 |                                             |
|     | - Describe the information found in the detailed view of each medication order type.               | 7:23                 |                                             |
| 009 | Meds Tab – Action                                                                                  | 12:00                |                                             |
|     | - Identify actions that can be taken on existing medication orders from the Meds Tab.              | 0:23                 |                                             |
|     | - Explain how to order new medications on the Meds Tab.                                            | 7:03                 |                                             |
| 010 | Orders Tab - Views                                                                                 | 9:18                 | More information to                         |
|     | - Identify location of a current display view.                                                     | 3:10                 | follow on Auto DC/                          |
|     | - Observe how to change display view.                                                              | 3:48                 | Release event use                           |
|     | - Observe how to create a customized view.                                                         | 6:45                 | for finding prior                           |
|     |                                                                                                    |                      | active orders on                            |
| 011 |                                                                                                    | 12.12                | inpatient                                   |
| 011 | Orders Tab – Writing Orders                                                                        | <b>12:13</b><br>2:39 | POF                                         |
|     | - Observe how to write orders from the order menus.<br>- Observe how to write a complex med order. | 4:46                 | SFVA CPRS Order                             |
|     | - Observe now to write a complex med order.<br>- Describe the functionality of an order set.       | 7:38                 | Menus 20200615.pd                           |
|     |                                                                                                    |                      | Medication<br>Ordering Tips.pdf             |
| 012 | Orders Tab – Event Delayed Orders                                                                  | 12:44                | POF                                         |
|     | - Describe when you would use the write delayed orders functionality                               | 1:08                 |                                             |
|     | - Observe how to toggle between immediate release ordering and delayed release ordering.           | 10:27                | Obs Ed Instructions<br>- Physicians 201911. |
|     | - Identify risks associated with using delayed orders.                                             | 10:48                | PDF                                         |
|     |                                                                                                    |                      | Admit to OPR Order<br>Instructions 201810:  |
|     |                                                                                                    |                      | Writing Delayed                             |
|     |                                                                                                    |                      | Orders 20200615.pd                          |
|     |                                                                                                    |                      |                                             |
|     |                                                                                                    |                      | Admit to EDa - No<br>need for delayed or    |
|     |                                                                                                    |                      | More information to                         |
|     |                                                                                                    |                      | follow on Away Sick<br>in Hospital (ASIH)   |
| 013 | Orders Tab – Personal Quick Orders                                                                 | 14:13                | POF                                         |
|     | - Observe how to set an order to send notification when resulted.                                  | 0:40                 |                                             |
|     | - Observe how to flag an order for clarification.                                                  | 3:50                 | Entering a National<br>RTC Order 20180301   |
|     | - Observe how to create a personal quick order.                                                    | 6:19                 |                                             |

| 014     | Notes Tab                                                                                | 9:54                 |                                                    |
|---------|------------------------------------------------------------------------------------------|----------------------|----------------------------------------------------|
| 014     | - Identify the meanings of the icons displayed on the Progress Note tab.                 | 6:56                 |                                                    |
|         | - Observe how to change display view.                                                    | 1:20                 |                                                    |
|         | - Observe how to create a custom view.                                                   | 4:07                 |                                                    |
| 015     | Notes Tab – Writing Notes                                                                | 17:50                | See CPRS Template                                  |
| 010     | - Observe how to write a progress note.                                                  | 1:20                 | Drawer SFVA                                        |
|         | - Observe how to access and use shared templates and patient data objects.               | 5:26                 | Overview 2020 and                                  |
|         | - Observe how to process a clinical reminder.                                            |                      | CPRS Template-                                     |
|         |                                                                                          | 12:45                | Copy Shared to                                     |
|         |                                                                                          |                      | Personal SFVA 2020                                 |
|         |                                                                                          |                      | on <u>SFVA CPRS site</u> .                         |
| 016     | Notes Tab – Encounter and Consult Resolution                                             | 10:38                | æ                                                  |
|         | - Observe how to complete an encounter form.                                             | Skip*                | Encounter Training                                 |
|         | - How to complete a consultation request via the notes tab in CPRS.                      | 6:23                 | 20200617.pdf                                       |
|         |                                                                                          |                      | Skip to 6:23 for                                   |
| <u></u> |                                                                                          | 4                    | Consult Resolution                                 |
| 017     | Consults Tab                                                                             | 17:59                | PDF                                                |
|         | - Observe how to view and order consults.                                                | 1:05<br>5:54         | Consult                                            |
|         | - Identify the various actions that can be taken on a consult.                           | 5:54<br>14:39        | Toolbox_Launching                                  |
|         | - Observe how to complete a consult with a progress note.                                | 14.39                | More information to                                |
|         |                                                                                          |                      | follow on                                          |
|         |                                                                                          |                      | Community Care                                     |
| 018     | Surgery Tab                                                                              | 8:54                 | POF                                                |
|         | - Identify the meaning of the surgery icons.                                             | 2:43                 |                                                    |
|         | - Identify the three type of reports that can be found on the Surgery Tab within CPRS.   | 1:30                 | Surg Dictation<br>Instructions 202006 <sup>-</sup> |
| 019     | Discharge Summary Tab                                                                    | 5:27                 |                                                    |
|         | - Identify two additional fields to enter a discharge summary.                           | 3:40                 |                                                    |
|         | - Demonstrate how to link the discharge summary to the correct admission                 | 4:39                 |                                                    |
|         | date.                                                                                    |                      |                                                    |
| 020     | Labs Tab                                                                                 | 13:13                |                                                    |
|         | - Observe how to navigate the Labs Tab.                                                  | 0:30                 |                                                    |
|         | - Identify the benefits of utilizing the Cumulative View for displaying lab result       | 2:50                 |                                                    |
|         | information.                                                                             | 5:22                 |                                                    |
| 021     | - Observe how to create a lab worksheet.                                                 |                      |                                                    |
| 021     | Reports Tab                                                                              | <b>15:12</b><br>0:30 |                                                    |
|         | - The different types of information that can be found on the Reports Tab.               | 5:00                 |                                                    |
|         | - How to adjust the date range and max number of report settings for individual reports. | 5.00                 |                                                    |
|         | - How to retrieve remote data using the Reports and Labs Tab in CPRS.                    | 11:10                |                                                    |
| 022     | Using Joint Legacy Viewer (JLV)                                                          | 10:43                | We recommend                                       |
| 022     | - Access and Log into JLV.                                                               | 0:30                 | using <u>JLV training</u>                          |
|         | - Customize and configure JLV for your use.                                              | 3:20                 | site.                                              |
|         | - Display various types of health record data that can be retrieved from JLV.            | 1:50                 |                                                    |
|         | - Locate additional training materials for JLV.                                          | 1:38                 |                                                    |
| 023     | Processing CPRS Notifications                                                            | 9:02                 |                                                    |
|         | - Differentiate between Information and Action notifications.                            | 2:55                 |                                                    |
|         | - Observe how to sort notifications within CPRS.                                         | 1:33                 |                                                    |
|         | - Observe how to renew notifications.                                                    | 5:38                 |                                                    |

| 024 | Customizing CPRS Part I                                                     | 9:06  | æ                  |
|-----|-----------------------------------------------------------------------------|-------|--------------------|
|     | - Observe how to change Coversheet parameters.                              | 0:30  | PDF                |
|     | - Observe how to set a surrogate.                                           | 5:35  | Future Self Alerts |
|     | - Observe how to customize the order checks you receive.                    | 8:23  | 20200528.pdf       |
|     |                                                                             |       | PDF                |
|     |                                                                             |       | How to Set or      |
|     |                                                                             |       | Remove a Surrogate |
| 025 | Customizing CPRS Part II                                                    | 16:05 |                    |
|     | - Observe how to create a Combination List.                                 | 0:30  |                    |
|     | - Observe how to create a Personal List.                                    | 5:28  |                    |
|     | - Observe how to create a list of default Progress Notes.                   | 10:16 |                    |
| 026 | iMedConsent                                                                 | 10:34 |                    |
|     | - Identify the types of documents contained within the iMedConsent document | 1:28  |                    |
|     | library.                                                                    |       |                    |
|     | - Observe how to complete a consent form using iMedConsent.                 | 4:15  |                    |
| 027 | VistA Imaging Display                                                       | 10:57 |                    |
|     | - Identify the types of documents that can be found within VistA Imaging    | 0:32  |                    |
|     | Display.                                                                    |       |                    |
|     | - Observe how to view digital images.                                       | 5:35  |                    |
|     | - Observe how to customize your display in VistA Imaging Display.           | 9:40  |                    |
| 028 | VistA Web  VistA Web is decommissioned and replaced by JLV                  | Skip  | We recommend       |
|     |                                                                             |       | using JLV training |
|     |                                                                             |       | site.              |
|     | -                                                                           | •     | 20200617mga        |

20200617mgo